# **1. Estatística Básica usando o LibreOffice Calc.**

Este material é bastante simples e não substitui as aulas. Desta forma, ele deverá ser utilizado apenas para auxiliar recordar um pouco das aulas práticas.

Visualmente, LibreOffice Calc , assemelha-se bastante com o Excel. Nesse texto, a pasta de trabalho (Arquivo) "questionarioanalise.xlsx" será utilizada na apresentação de exemplos.

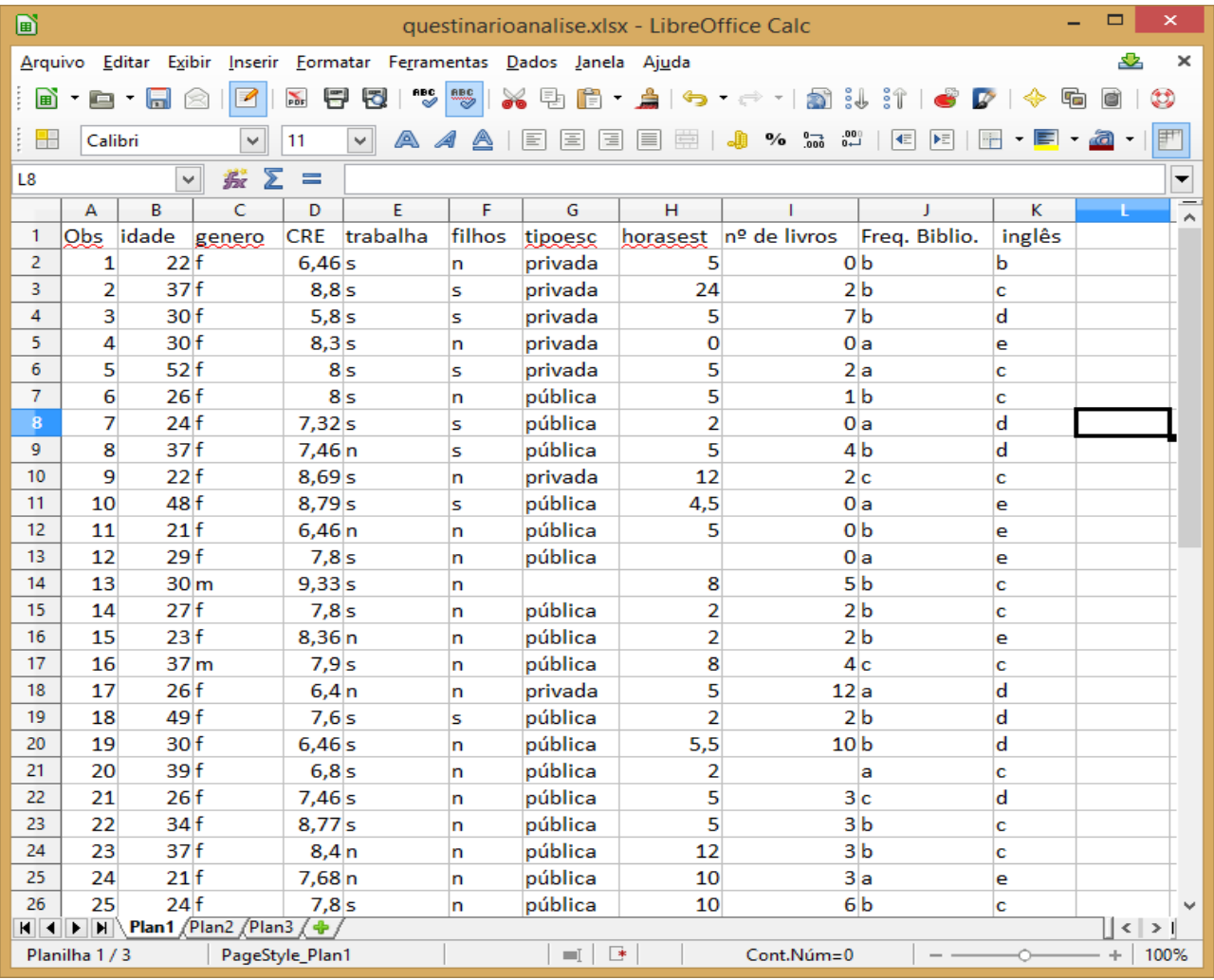

## **1.1. Funções estatísticas :**

Abaixo listamos as funções estatísticas mais utilizadas.

 $\checkmark$  SOMA: Retorna a soma de um conjunto de valores. Exemplo: =SOMA(C2:C31) retornará a soma de todas as idades no intervalo C2:C26.

MÉDIA: Retorna a média de um conjunto de valores. Exemplo: =MÉDIA(C2:C31) retornará a média de todas as idades no intervalo C2:C26.

 $\checkmark$  MED: Retorna a mediana de um conjunto de valores. Exemplo: =MED(C2:C31) retornará a mediana de todas as idades no intervalo C2:C26.

MODO: Retorna a moda de um conjunto de valores. Exemplo: =MODO(C2:C31) retornará a moda de todas as idades no intervalo C2:C31.

MÍNIMO: Retorna o menor valor de um conjunto de valores. Exemplo: =MÍNIMO(C2:C31) retornará a menor de todas as idades no intervalo C2:C26.

MÁXIMO: Retorna o maior valor de um conjunto de valores. Exemplo: =MÁXIMO(C2:C31) retornará a maior de todas as idades no intervalo C2:C26.

VAR: Retorna a variância amostral de um conjunto de valores. Exemplo: =VAR(C2:C31) retornará a variância amostral de todas as idades no intervalo C2:C26.

DESVPAD: Retorna o desvio padrão amostral de um conjunto de valores. Exemplo: =DESVPAD(C2:C31) retornará o desvio padrão amostral de todas as idades no intervalo C2:C26.

#### **1.2. Construção de Tabelas**

Para construção de tabelas, utilizaremos a ferramenta de dados **tabela dinâmica**. Para utilizar essa ferramenta devemos seguir os seguintes passos:

- 1) Selecionar todo o conjunto de dados
- 2) Ir a Dados
- 3) Tabela dinâmica
- 4) Criar

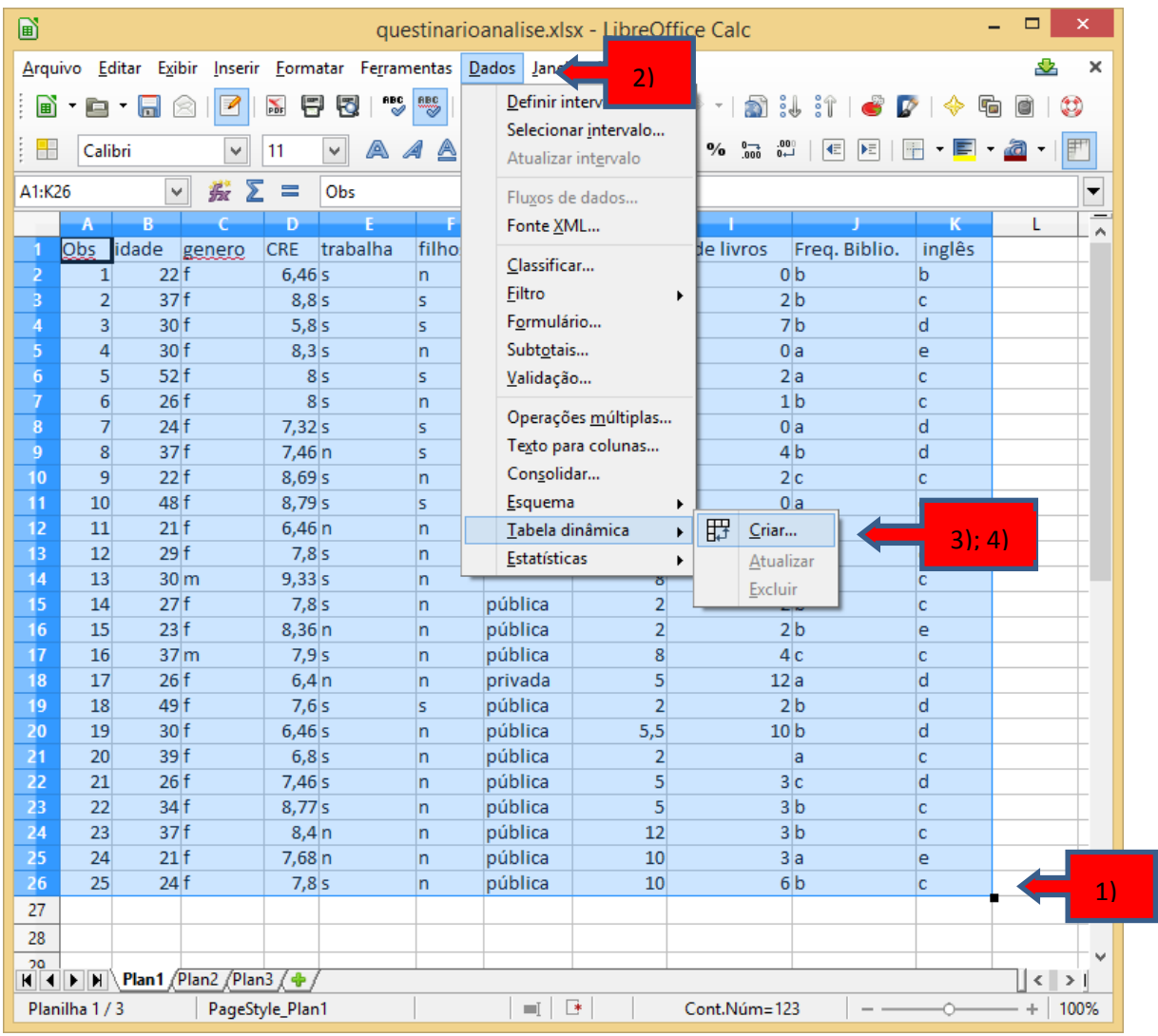

# 5) Vai aparecer a seguinte imagem, que você clica em "OK"

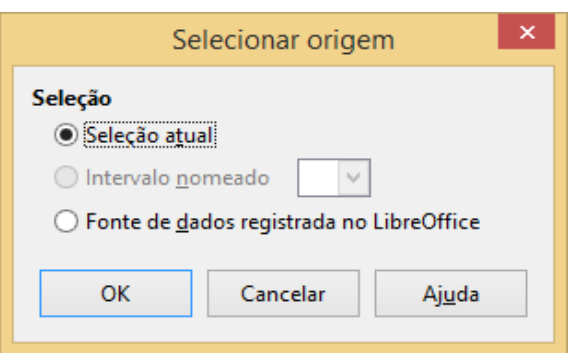

#### 6) Vai aparecer a **Tabela dinâmica**

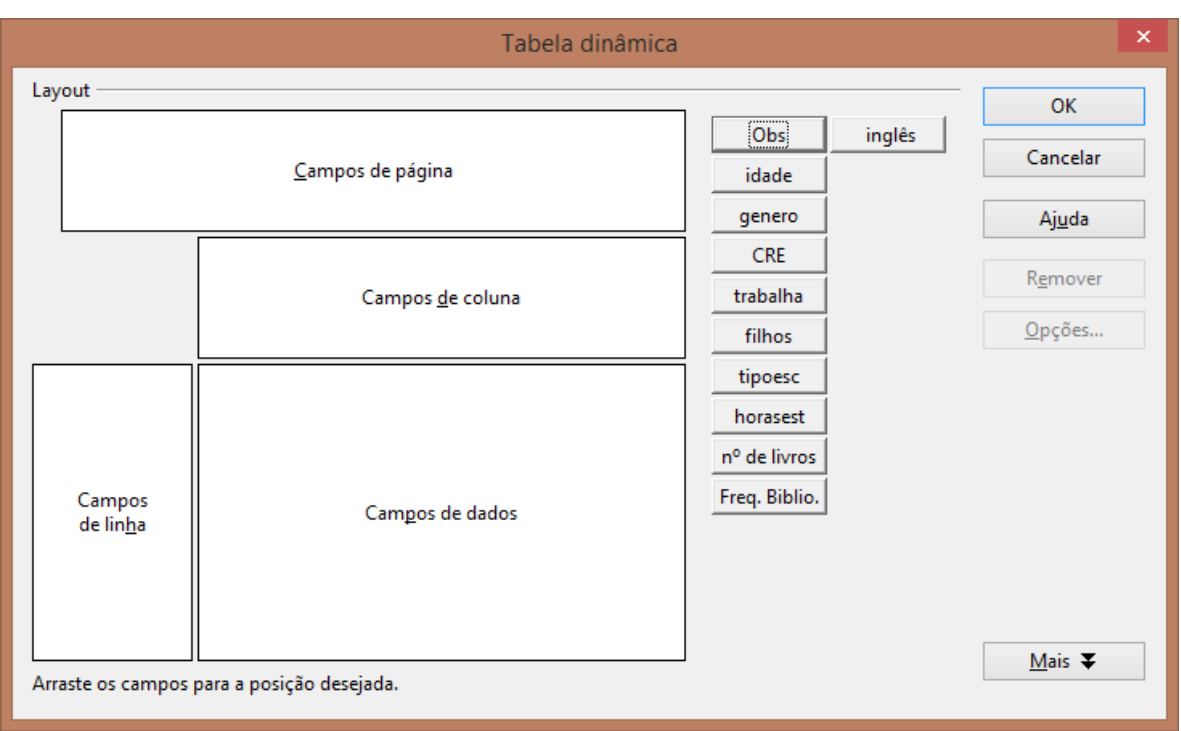

Com a ferramenta **Tabela dinâmica** podemos construir diversos tipos de tabelas. Veremos a construção de algumas:

## **1.2.1. Tabela de distribuição de frequência por valor**

r

É uma tabela onde os valores da variável aparecem com suas respectivas frequências. Para construí-la, basta colocarmos a variável indicadora da observação ( "obs") no *Campos de dados* e a variável que deseja a distribuição de frequência no *Campos de linha* (por exemplo, filhos )*.* 

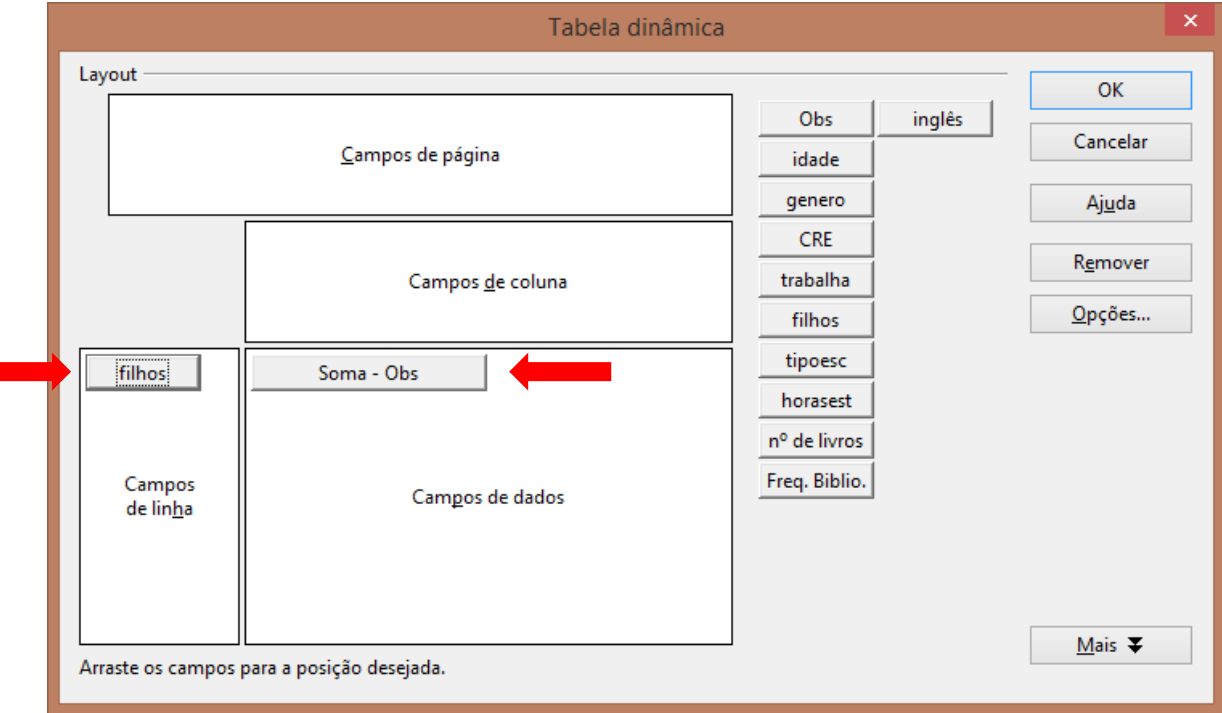

Adicionalmente, deve modificar o cálculo "Soma" para "Contagem", para isso é preciso clicar duas vezes em "Soma-Obs" , vai aparecer outra aba, a qual, você vai modificar para contagem.

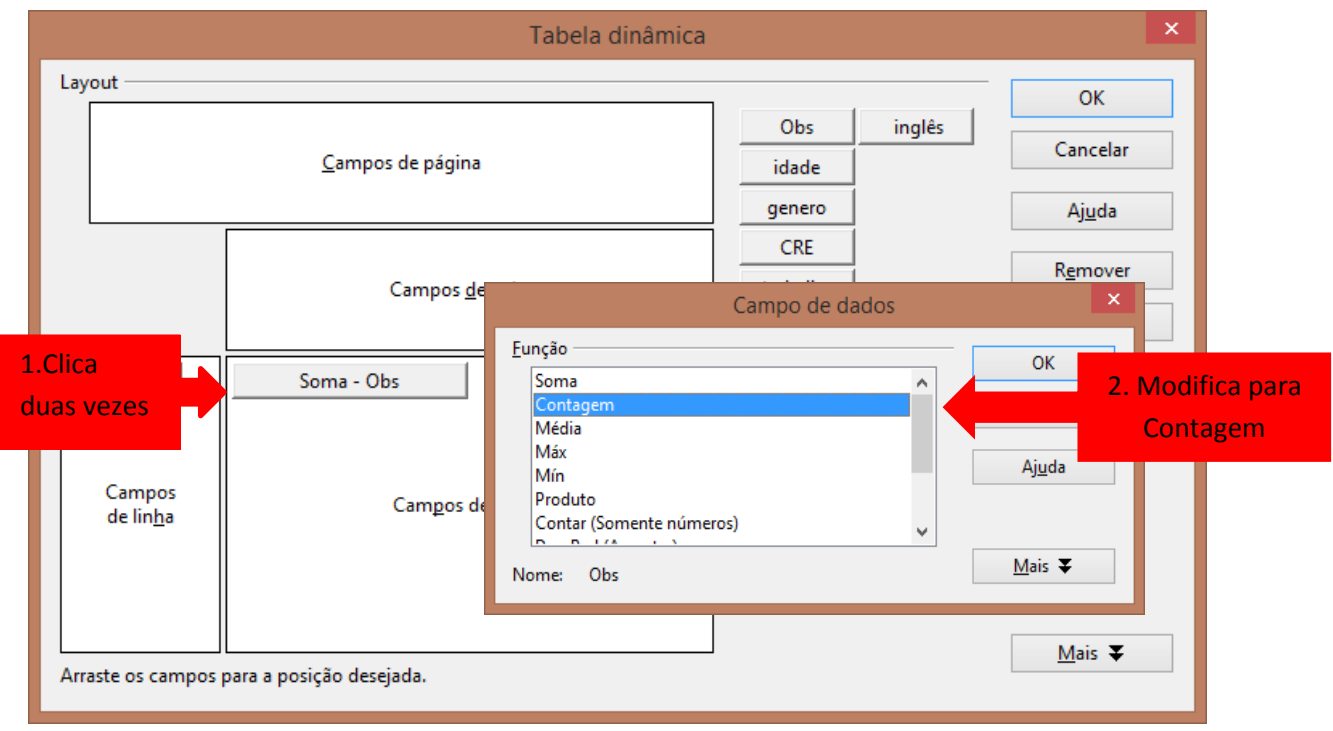

Feito a modificação é só clicar em "Ok". E "Ok" novamente.

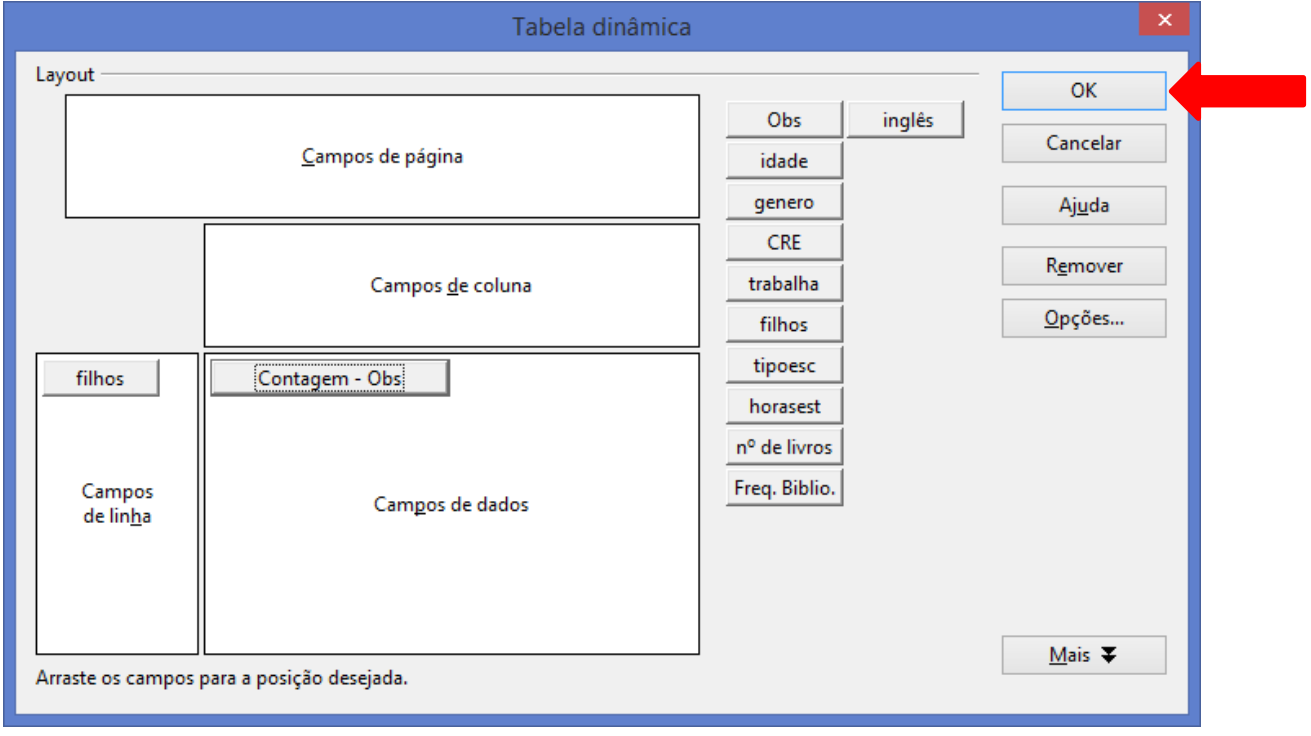

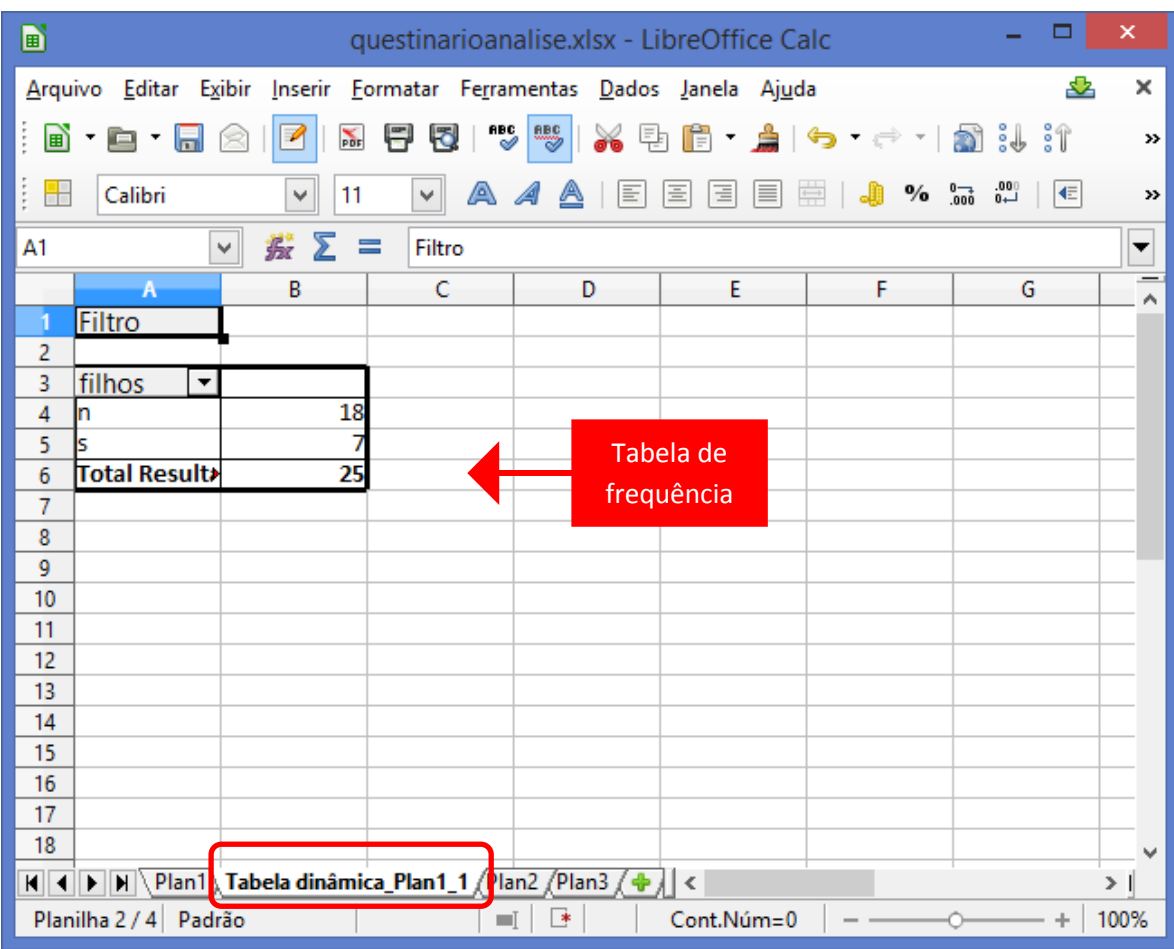

Aparecerá em outra planilha a tabela de distribuição de frequências com o valor absoluto.

Para obter uma tabela de distribuição de frequências com o valor relativo (ou percentual), basta escolhermos esta opção no **Campo de dados**. Para isso, devemos voltar a **Tabela dinâmica** clicando com o botão direito do mouse na tabela de distribuição de frequências e escolhendo " Editar layout **".**

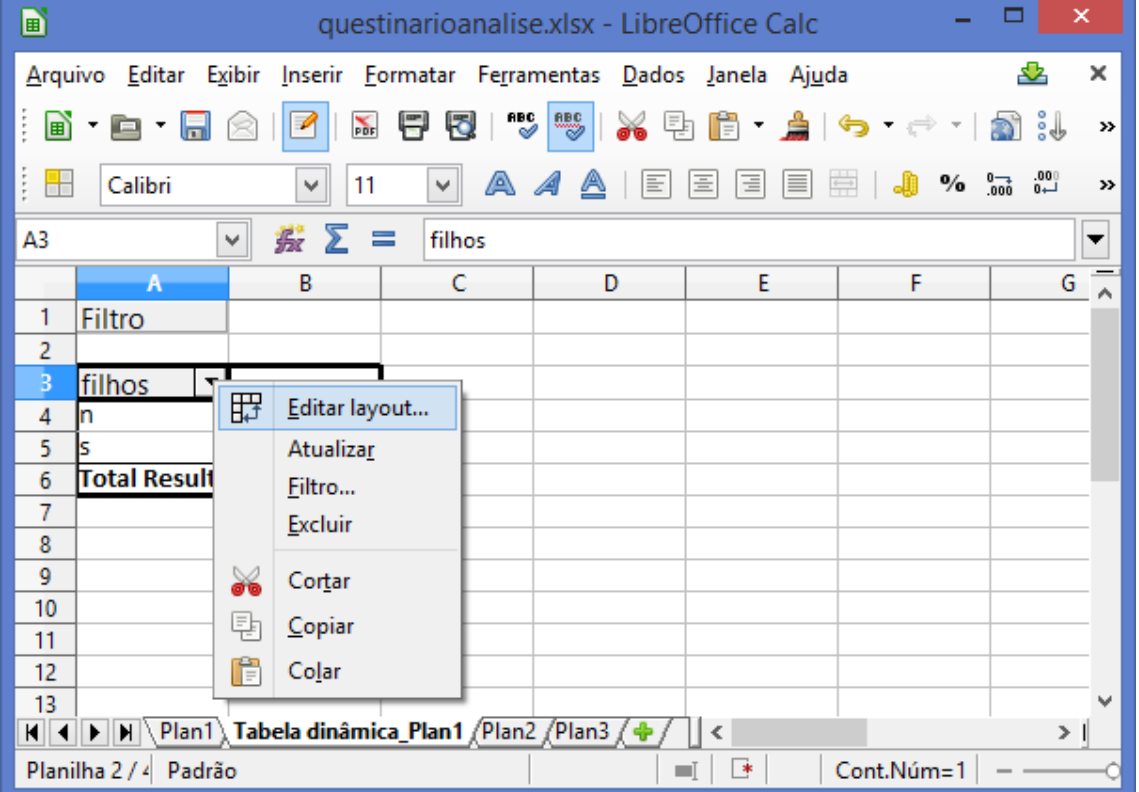

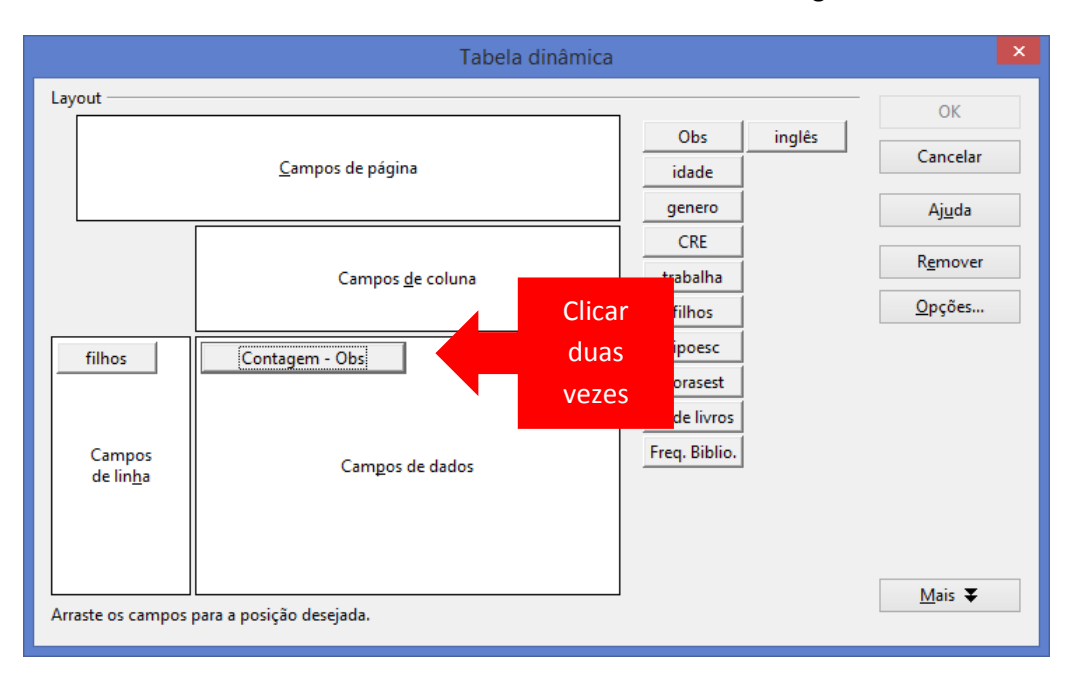

Voltando a **Tabela dinâmica** devemos clicar duas vezes em "Contagem-Obs"

Depois de clicar duas vezes, vai aparecer **Campo de dados,** onde devemos escolher a opção "Mais".

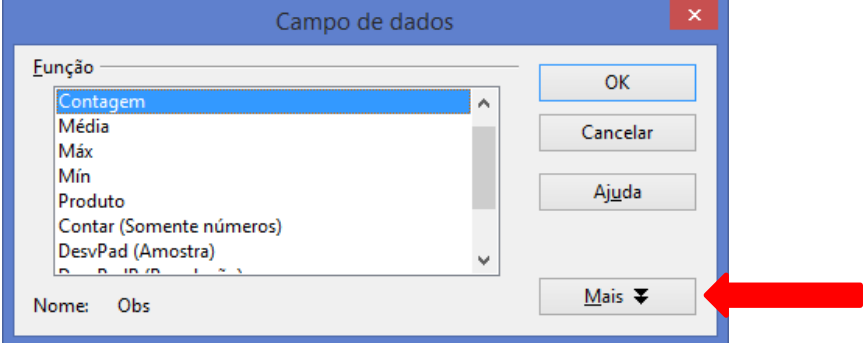

Aparecerá a imagem abaixo, que devemos escolher " % do total ". E depois "Ok" e "Ok" novamente.

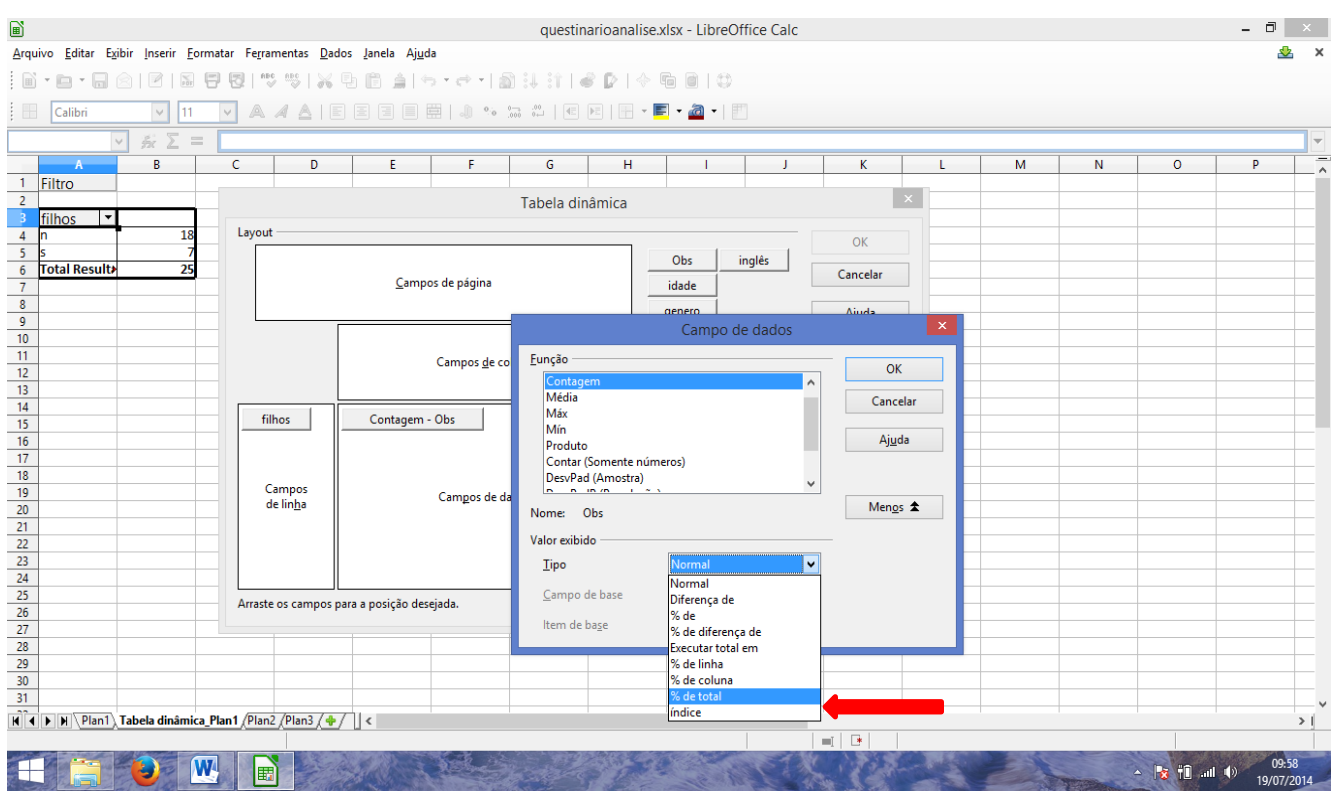

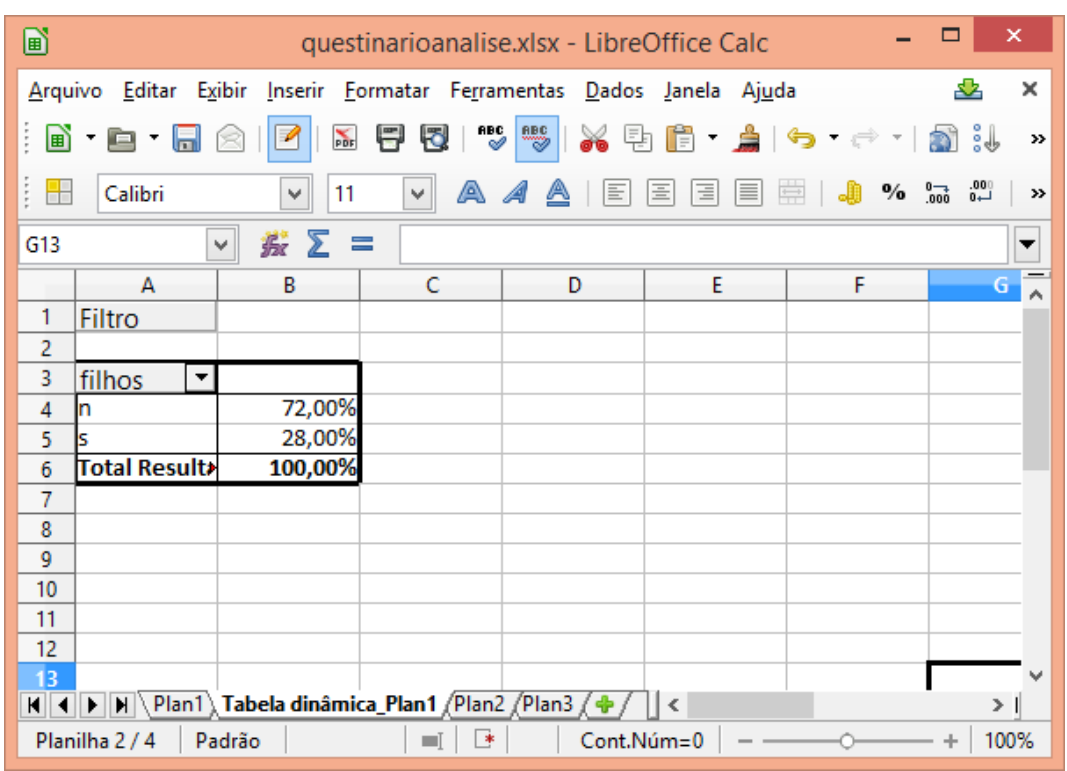

Teremos, então, a tabela de distribuição de frequências com valor relativo.

## **1.2.2. Tabela cruzada**

É uma tabela onde os valores das frequências de duas variáveis qualitativas são contados em cada par de possíveis resultados, e, podendo ser apresentado como frequência absoluta ou relativa. Para construí-la, basta voltar na **Tabela dinâmica** e colocar as variáveis que deseja observar nas opções "Campos de linha " e "Campos de coluna" e, além disso, colocar no "Campos de dados" a variável indicadora "Obs". Como no exemplo abaixo, com as variáveis filho e trabalha.

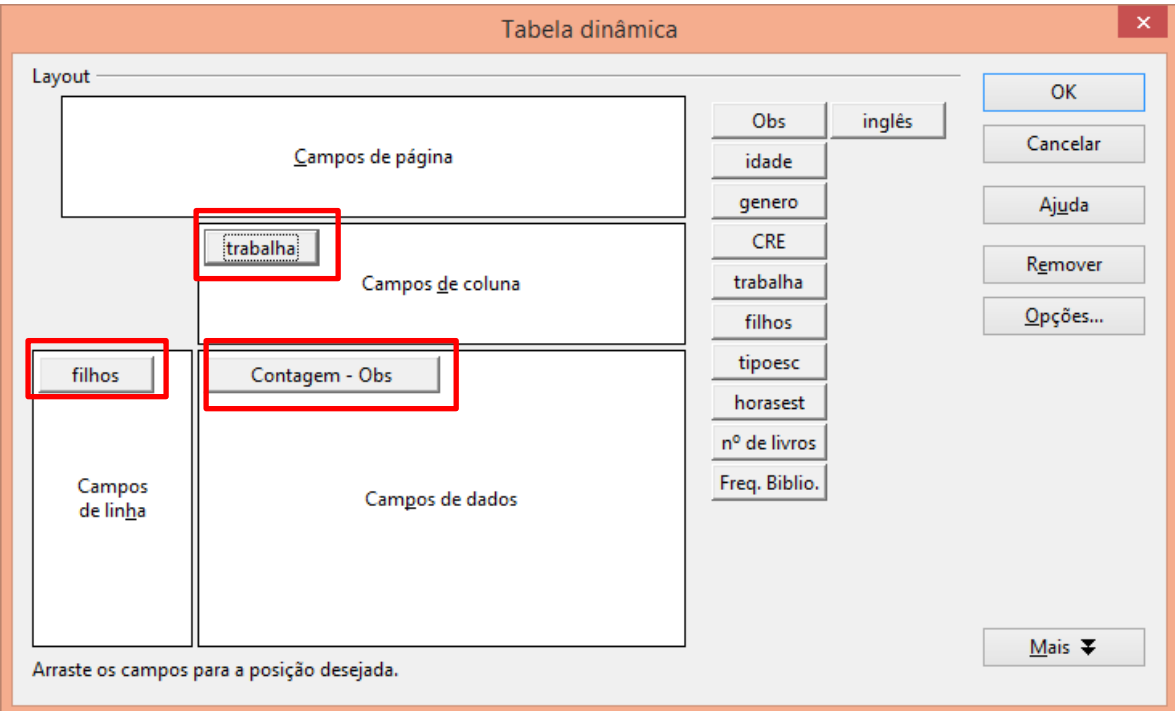

A tabela cruzada ficará da forma da figura abaixo, mas devemos lembrar que podemos apresenta-la com a frequência relativa (% do total), assim como na tabela de distribuição de frequências com o valor relativo (ou percentual).

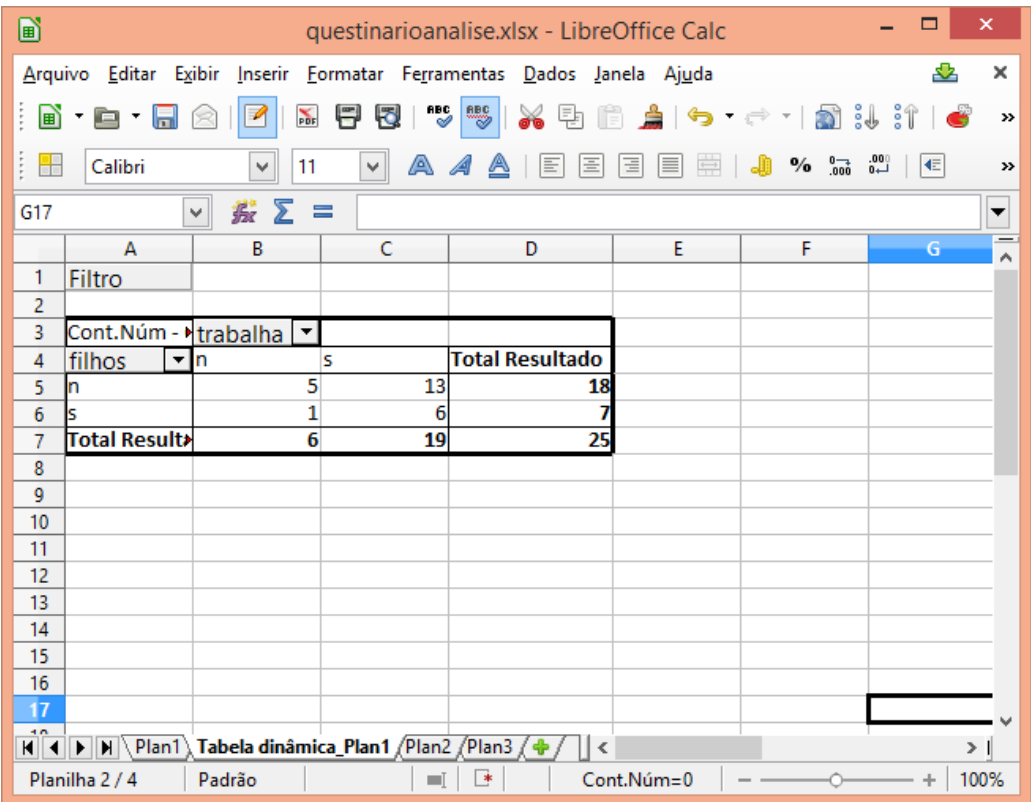

## **1.2.3. Tabela de média entre os grupos**

Outra tabela que aprendemos nas aulas foi a tabela que calculávamos as médias de alguma variável quantitativa, entre os grupos da variável qualitativa. Por exemplo, se quisermos calcular as médias de idades entre os grupos de alunos que tem ou não filhos. Para isso, basta voltar na **Tabela dinâmica** e colocar a variável filho em "Campos de linha" e a variável idade em "Campos de dados". Como queremos a média das idades, devemos alterar em "Campos de dados" a "Soma-idade" para "média-idade".

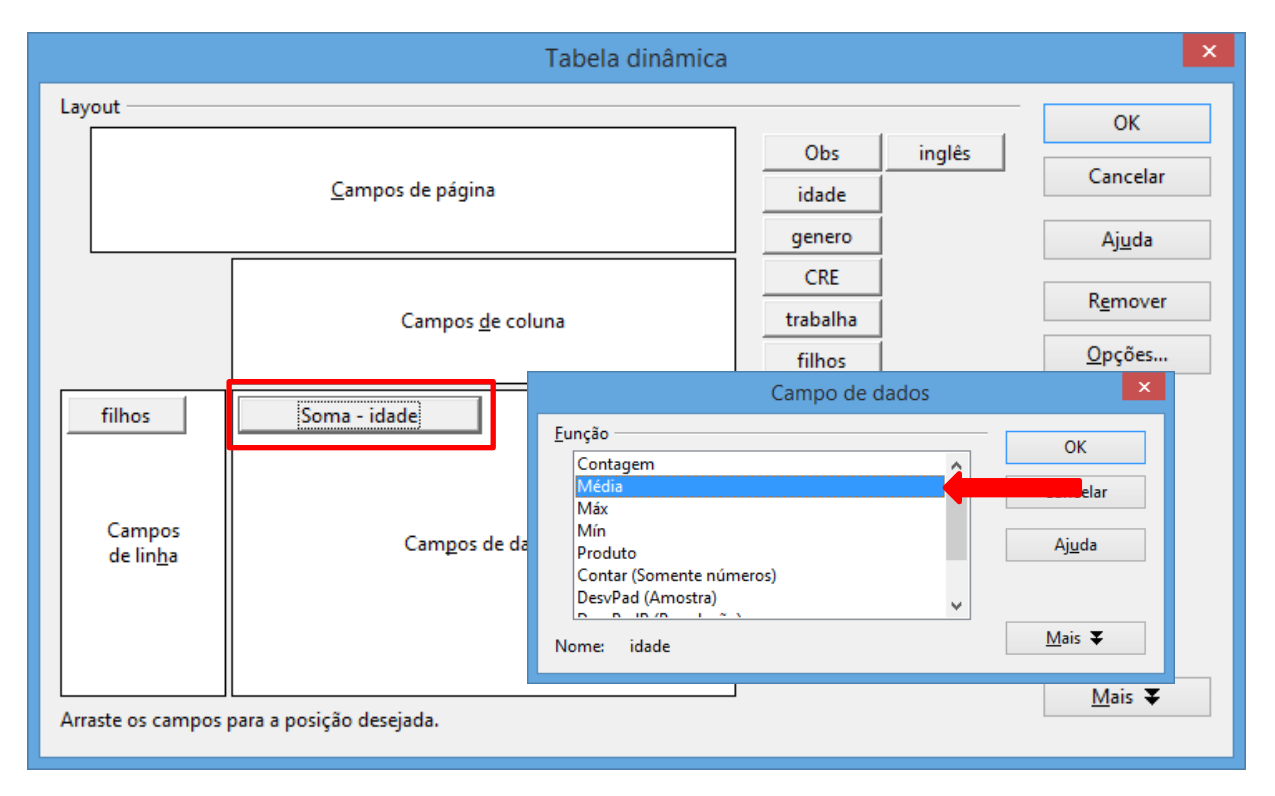

A tabela das médias de idades entre os grupos de alunos que tem ou não filhos fica da seguinte maneira:

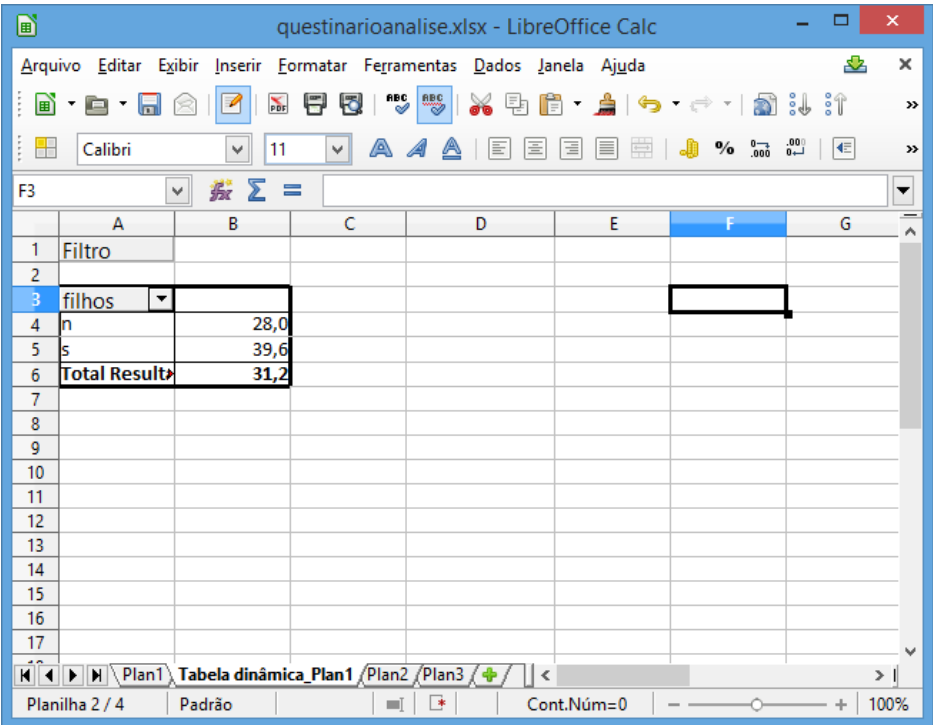

#### **1.3. Construção de Gráficos**

A construção de um gráfico é feito a partir de uma tabela de distribuição de frequências. Basta selecionar o intervalo de células contendo as classes e as respectivas frequências e seguir com a construção de um gráfico (para esses casos, colunas, barras ou pizza), como mostrado na figura abaixo.

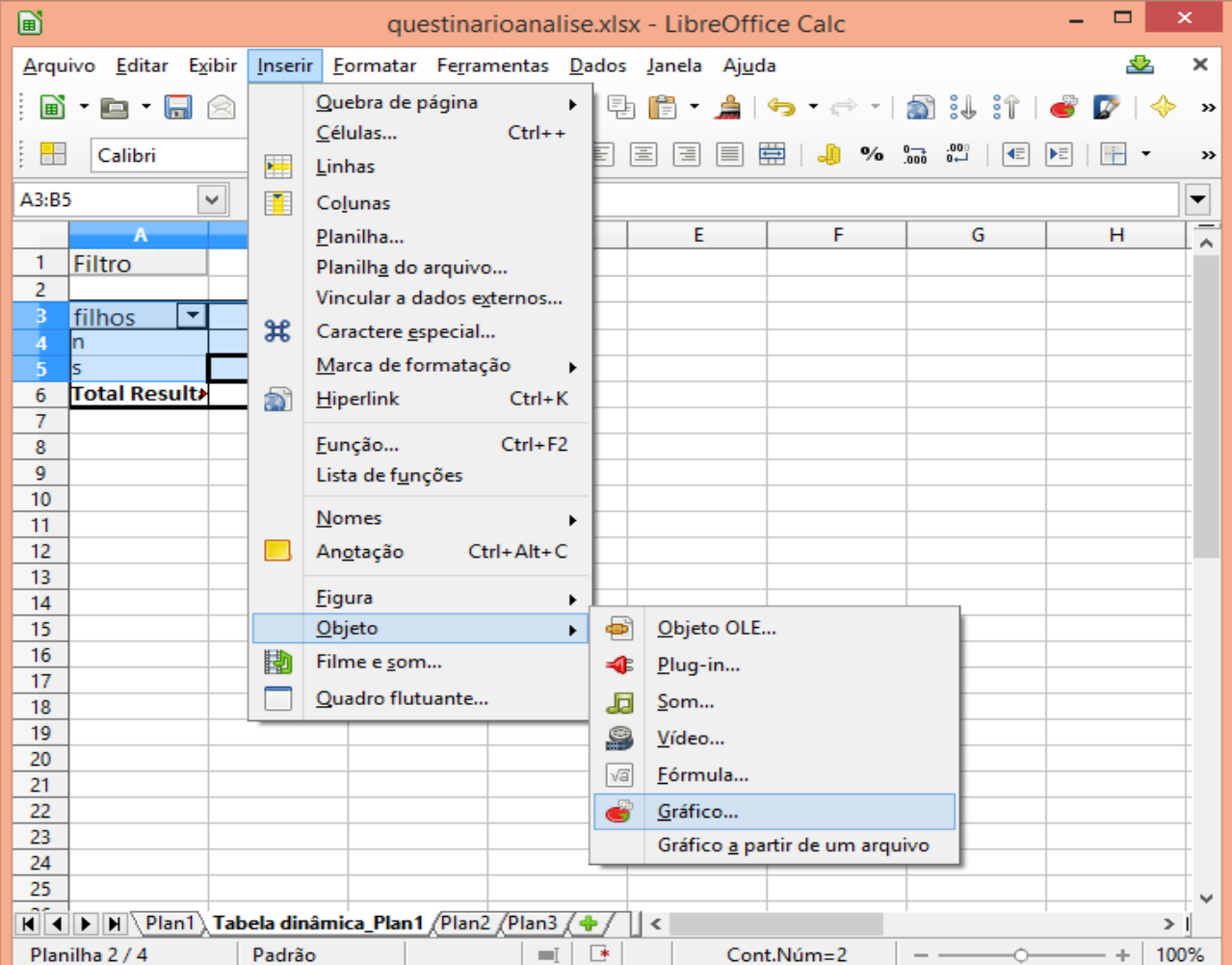

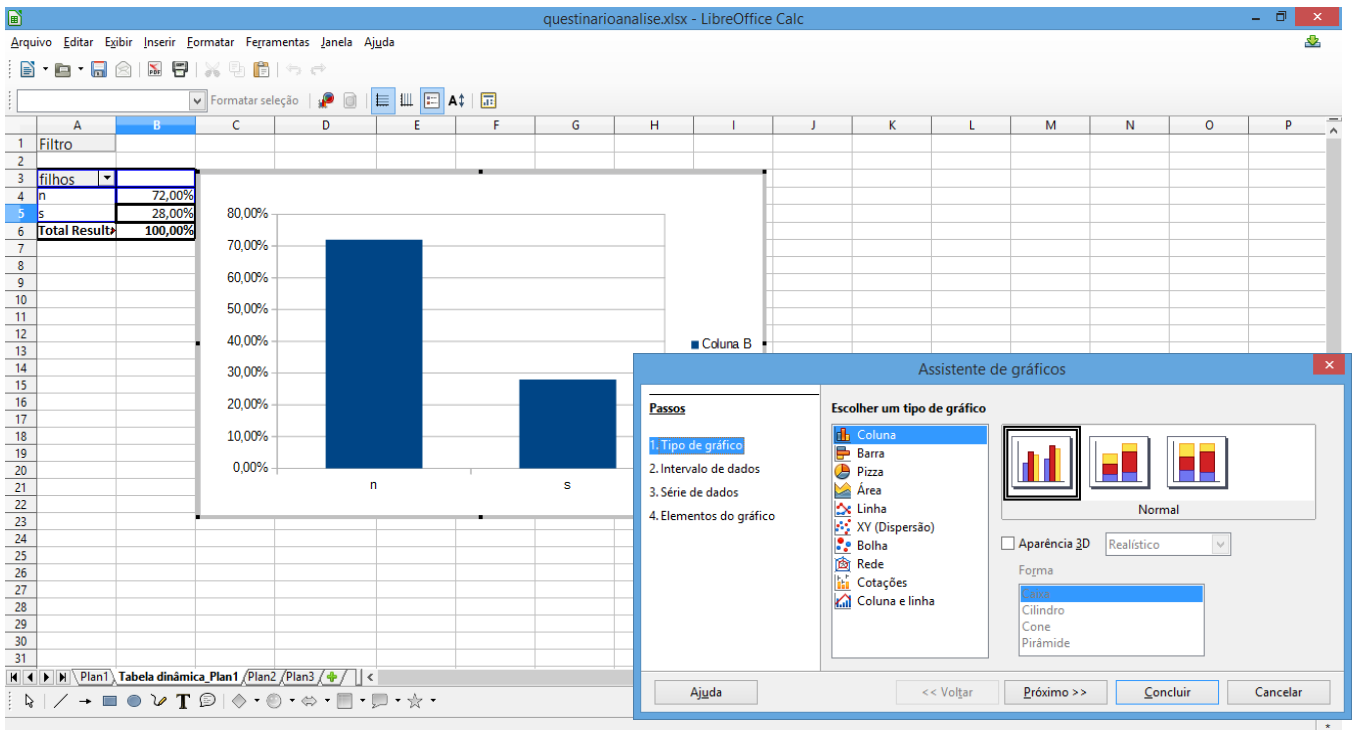

Algumas alterações podem ser feitas nos gráficos, clicando com o botão direito e selecionando o que deseja inserir no gráfico. Como inserir rótulos de dados.

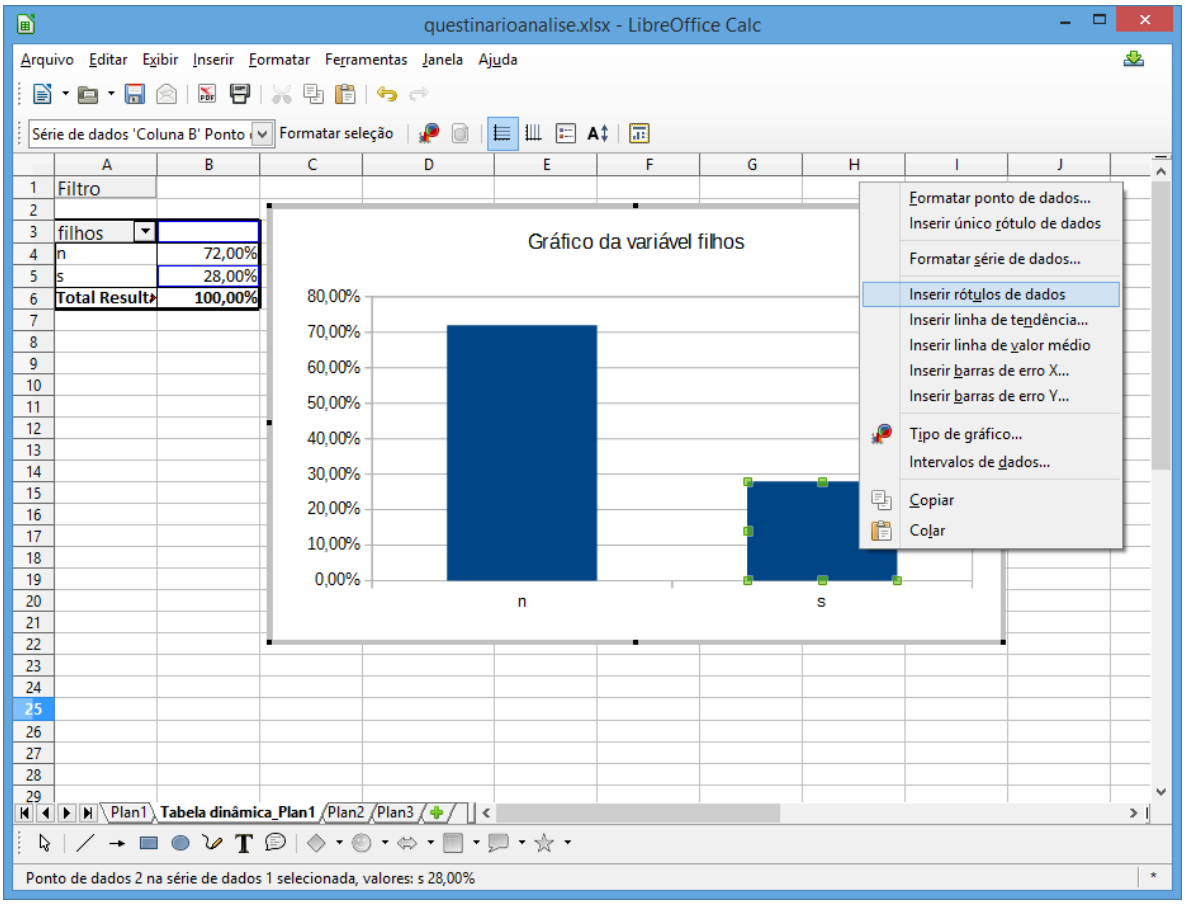

#### Ou inserir títulos:

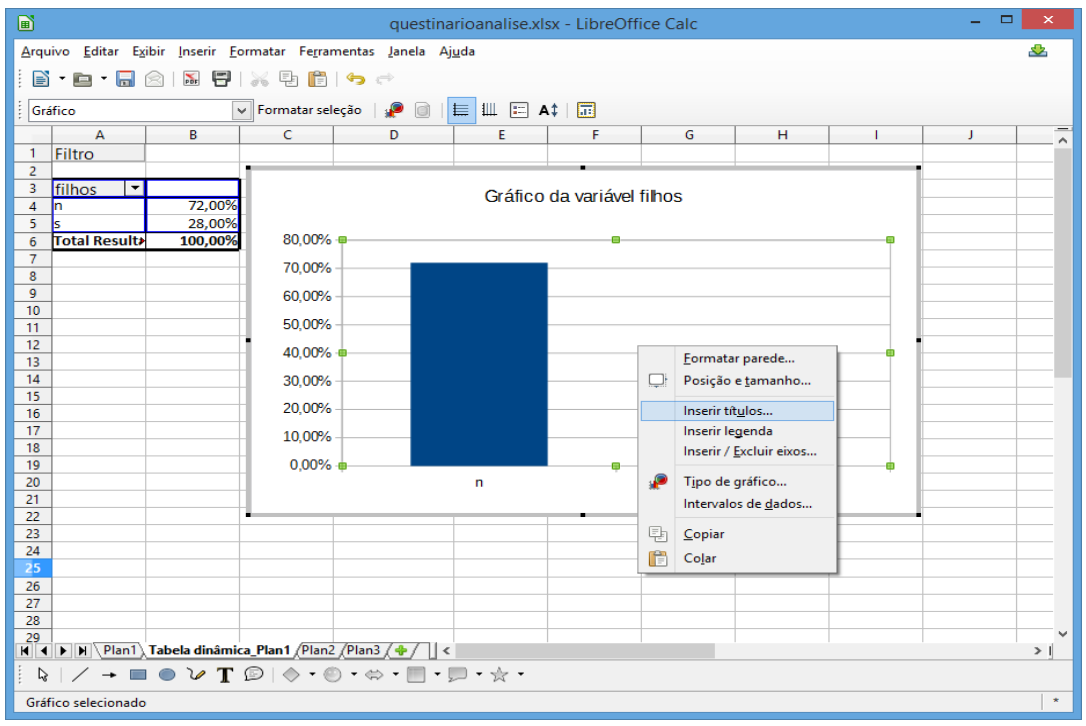

Podendo obter um gráfico com essa aparência.

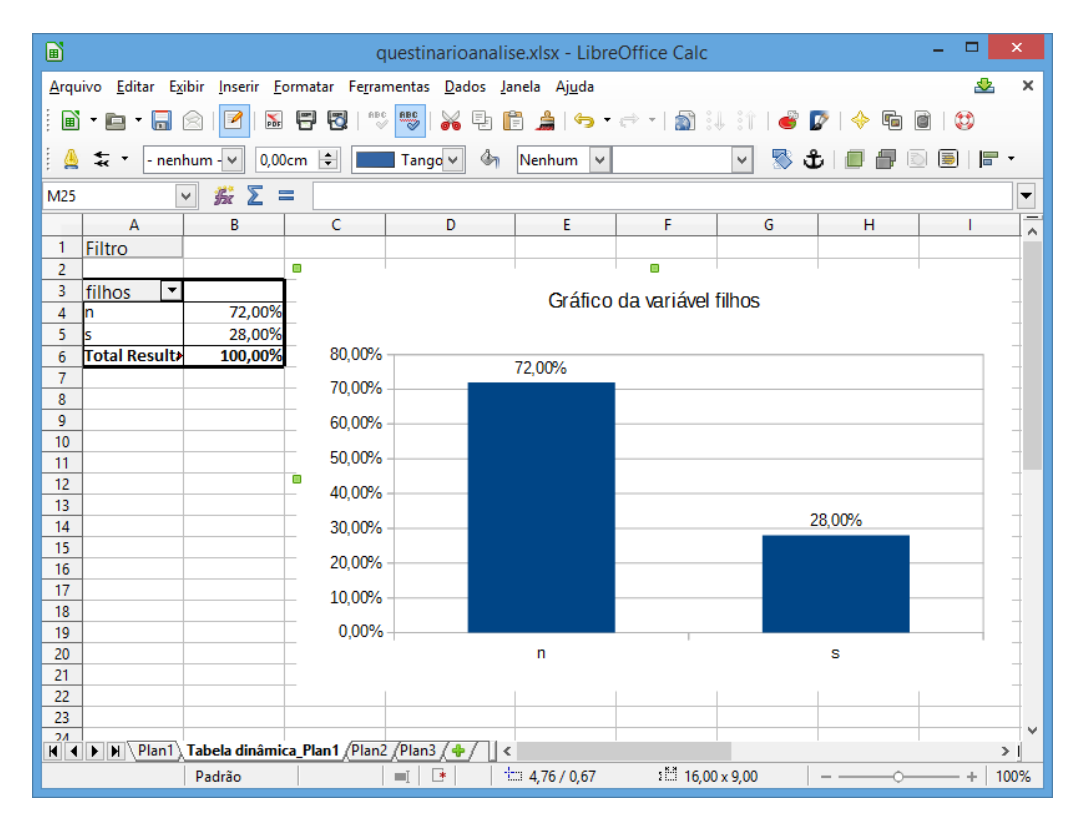

Para outras informações, vocês devem fazer pesquisas e buscar conhecimento. Além de tirar algumas dúvidas comigo.